## 勞作教育心得反思單操作說明

## 步驟一

勞作教育反思心得單下載點:

【學校首頁→學務處→課外活動指導組→勞作教育→勞作教育基礎課程反思單下載】

步驟二(心得完成後)

勞作教育反思心得單上傳:【學生資訊系統→全人教育中心→人文社會學科→活動資料上傳作業】

## 步驟三

選取項目(學年度:107 學年度;學期:上學期;日期:1071201-1071230;活動類別:勞作教育; 認證類別:勞作教育反思心得)→選取完之後按"尋找"→在按"上傳"

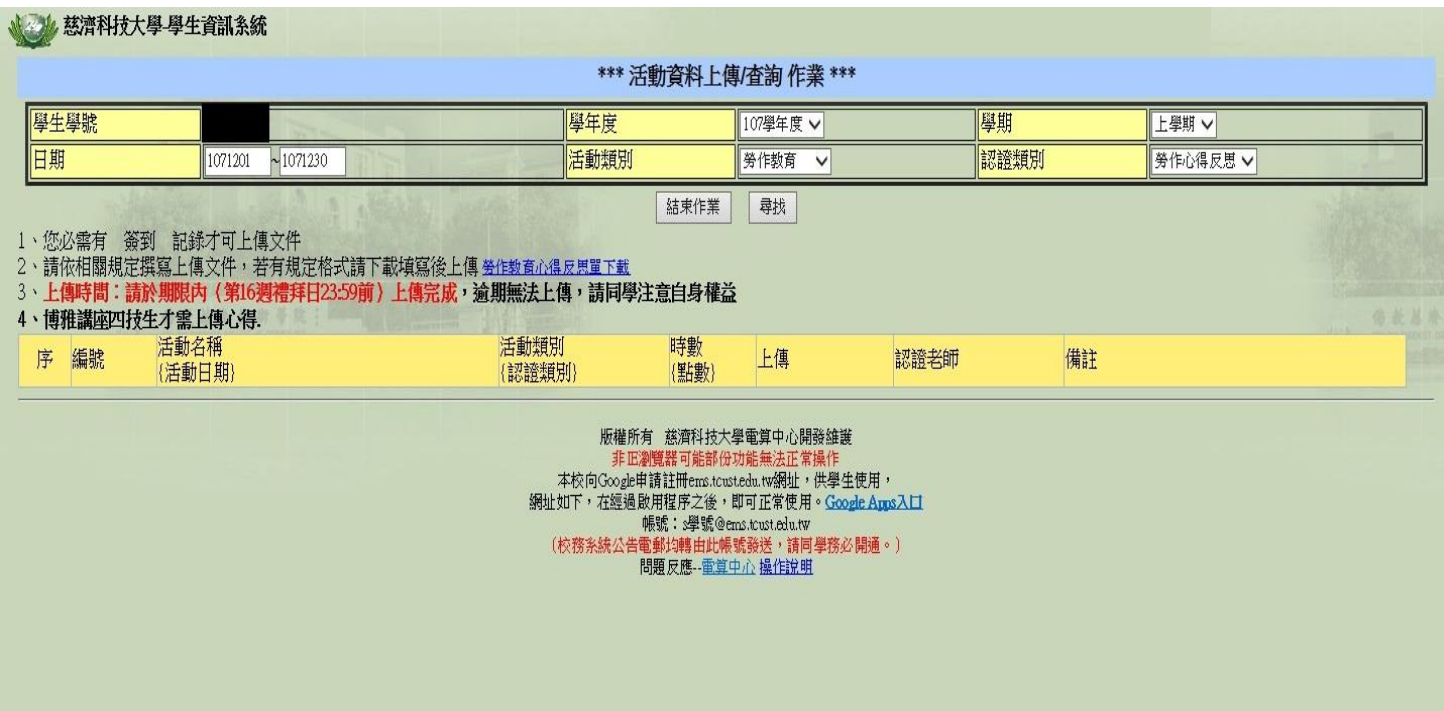